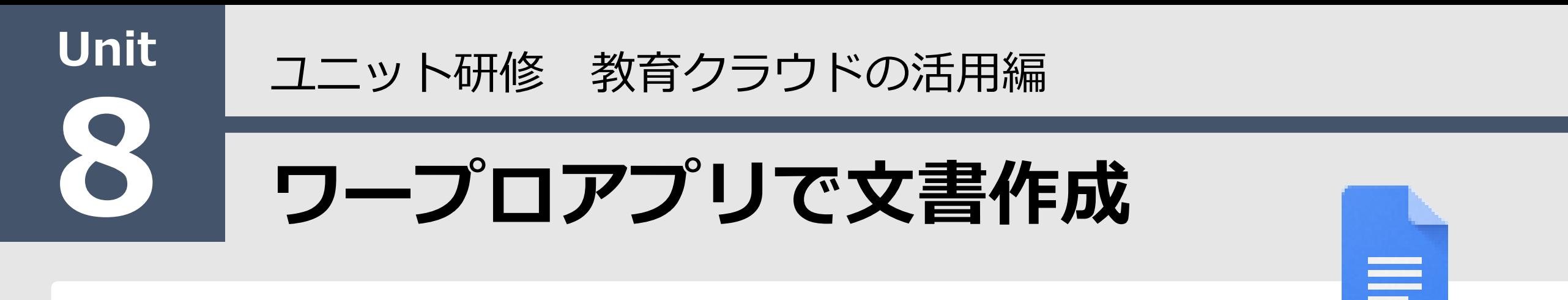

### 【ねらい】

Documentの基本的な機能の理解と教材作成において 効果的にDocumentを使うことができる。 【ポイント】

- □① 表の挿入と加工
- □② データ探索
- □③ 多言語翻訳
- □④ 音声・画像入力変換
- □⑤ 共有設定

【活動】完成例を見て、ビジネス文書を完成させよう。

Google Document

## Googleドキュメント活用のポイント 1

保存ボタン 必要なし いつでも どこでも アクセス 共同編集と ユーザ管理 無料で使える ドキュメント

文字や表の修飾

データ探索

多言語翻訳

音声・画像入力変換

共有(権限)・ユーザ管理

# 【ドキュメント】新規作成 2

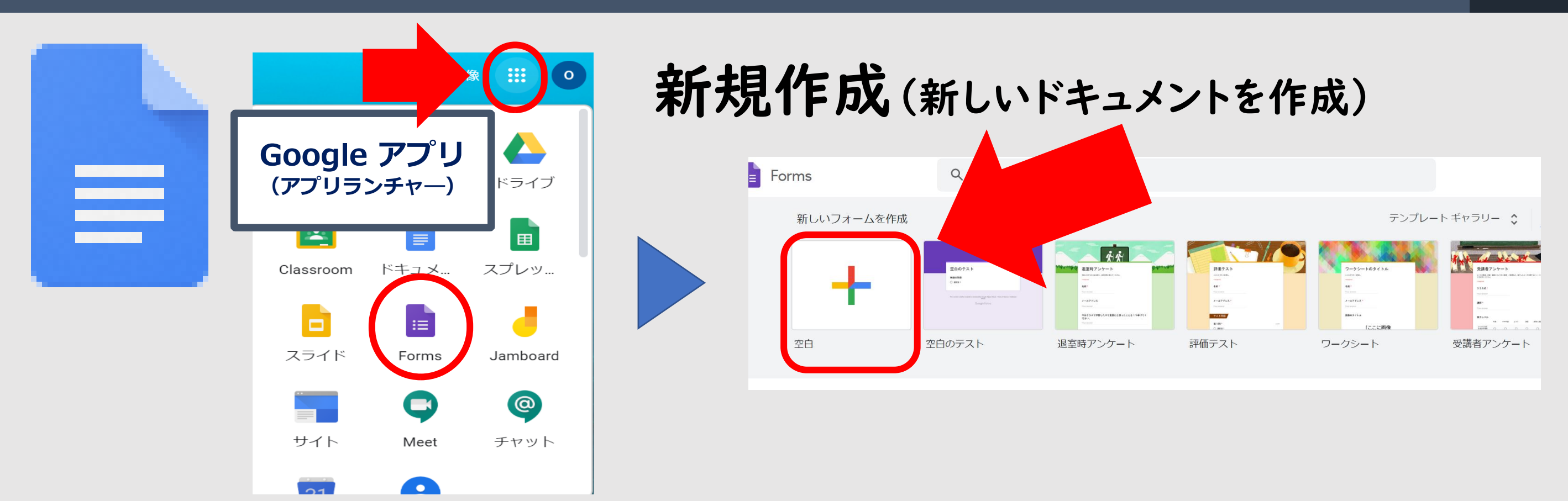

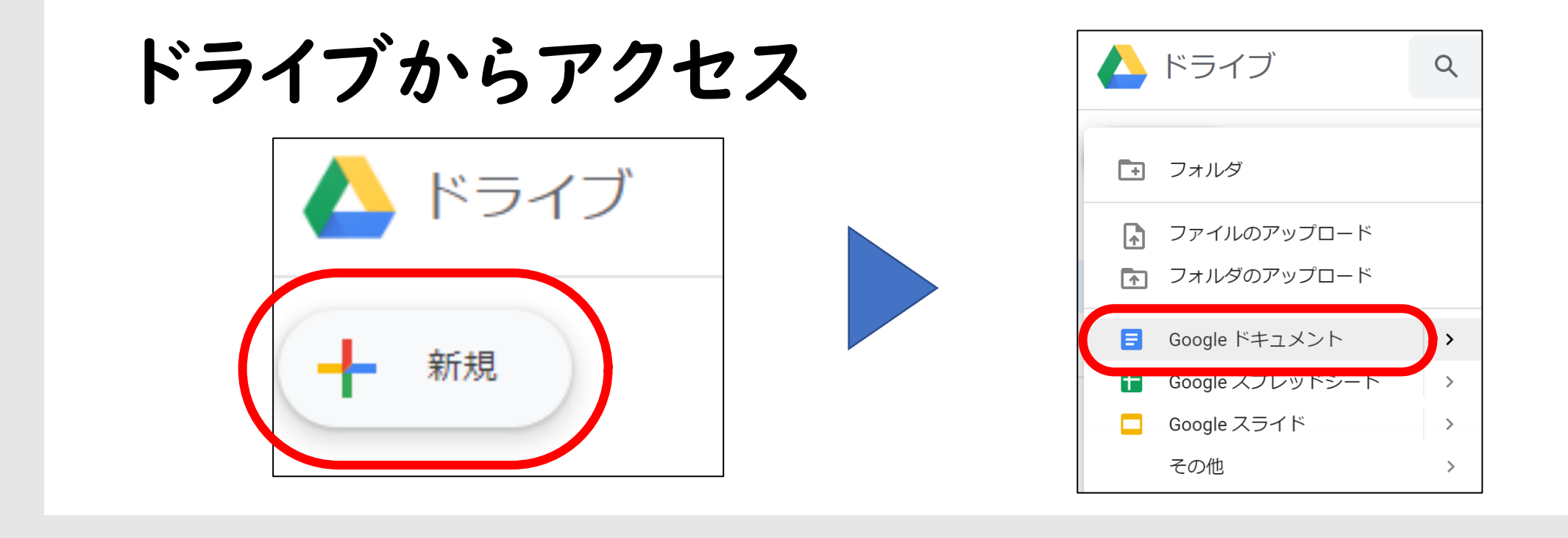

# 【ドキュメント】ファイル名の変更 3

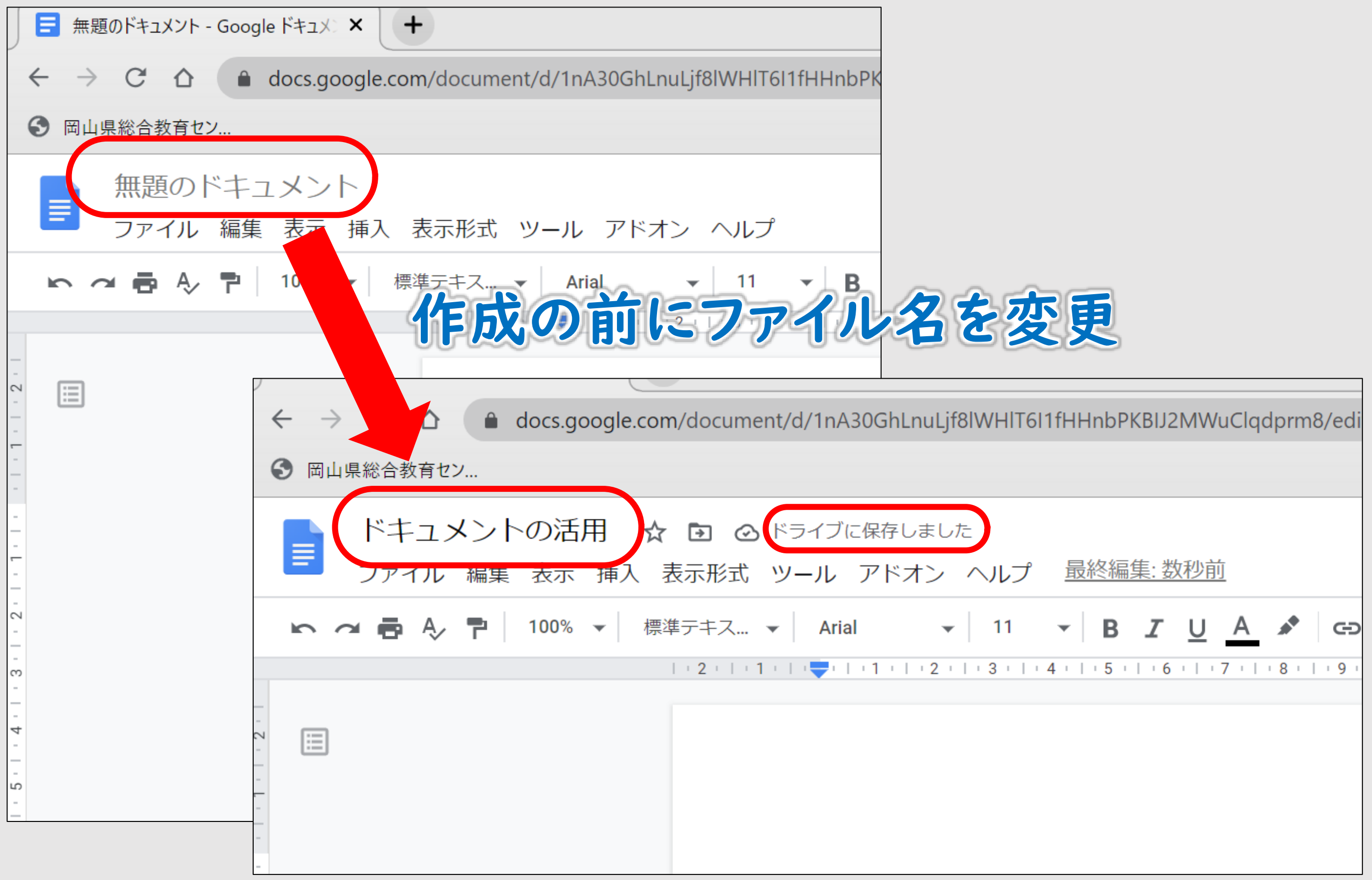

# 【ドキュメント】メニューの確認

#### ファイル 編集 表示 挿入

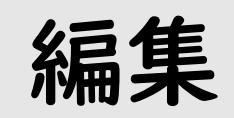

表示 挿入 表示形式 ツール アドオン ヘルプ

✔ 印刷レイアウト

✔ ルーラーを表示

✔ ドキュメントの概要を表示

モード

全画面

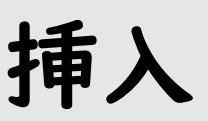

△ 画像

表

描画

圃 グラフ

一 区切り線

挿入 表示形式 ツール アドオン

 $\blacktriangleright$ 

 $\mathbf{b}$ 

 $\left\vert \mathbf{p}\right\rangle$ 

 $\left\vert \mathbf{p}\right\rangle$ 

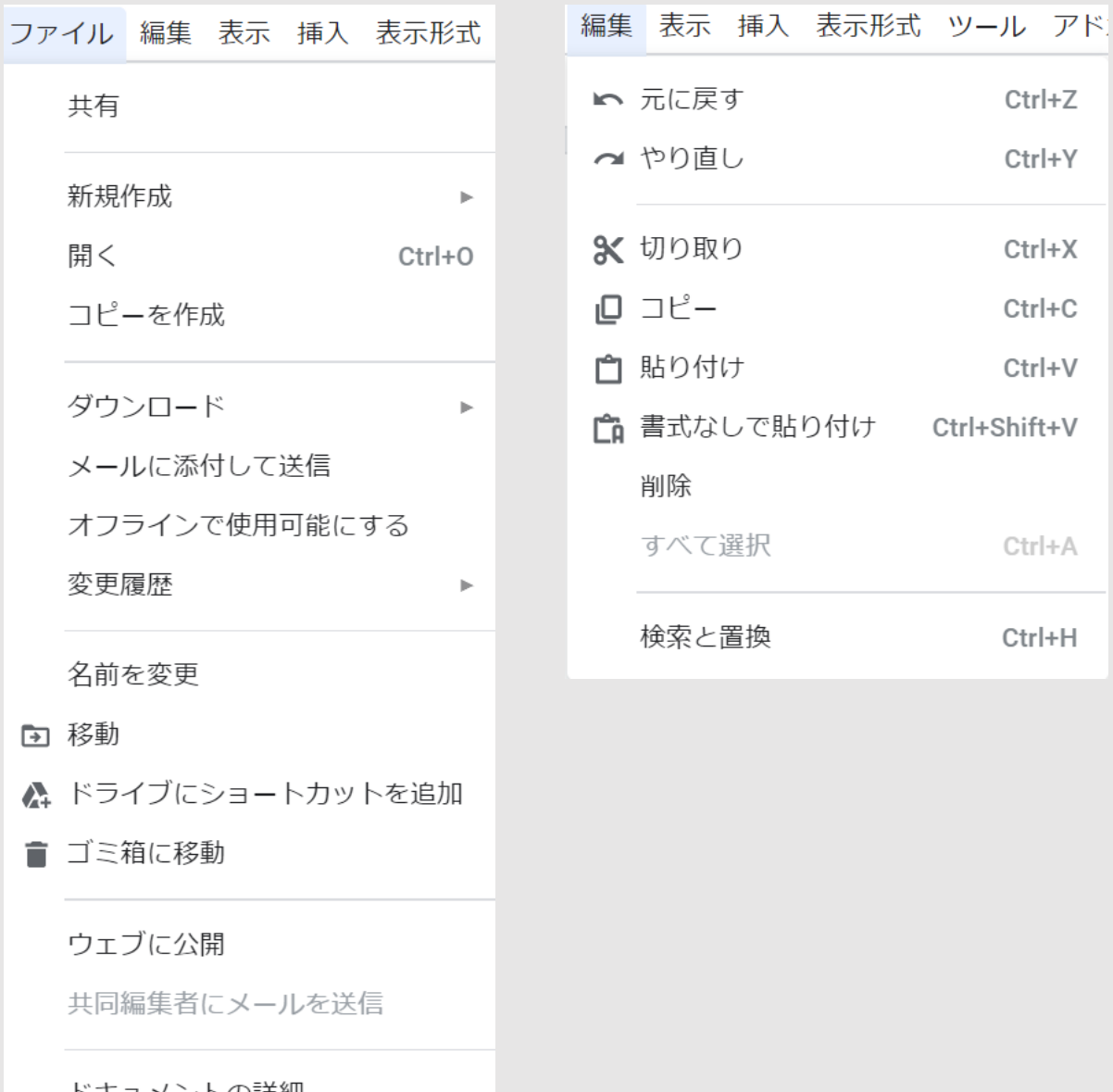

 $\mathbb{R}^2$ 

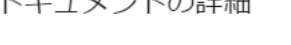

言語

ページ設定

● 印刷  $Ctrl + P$ 

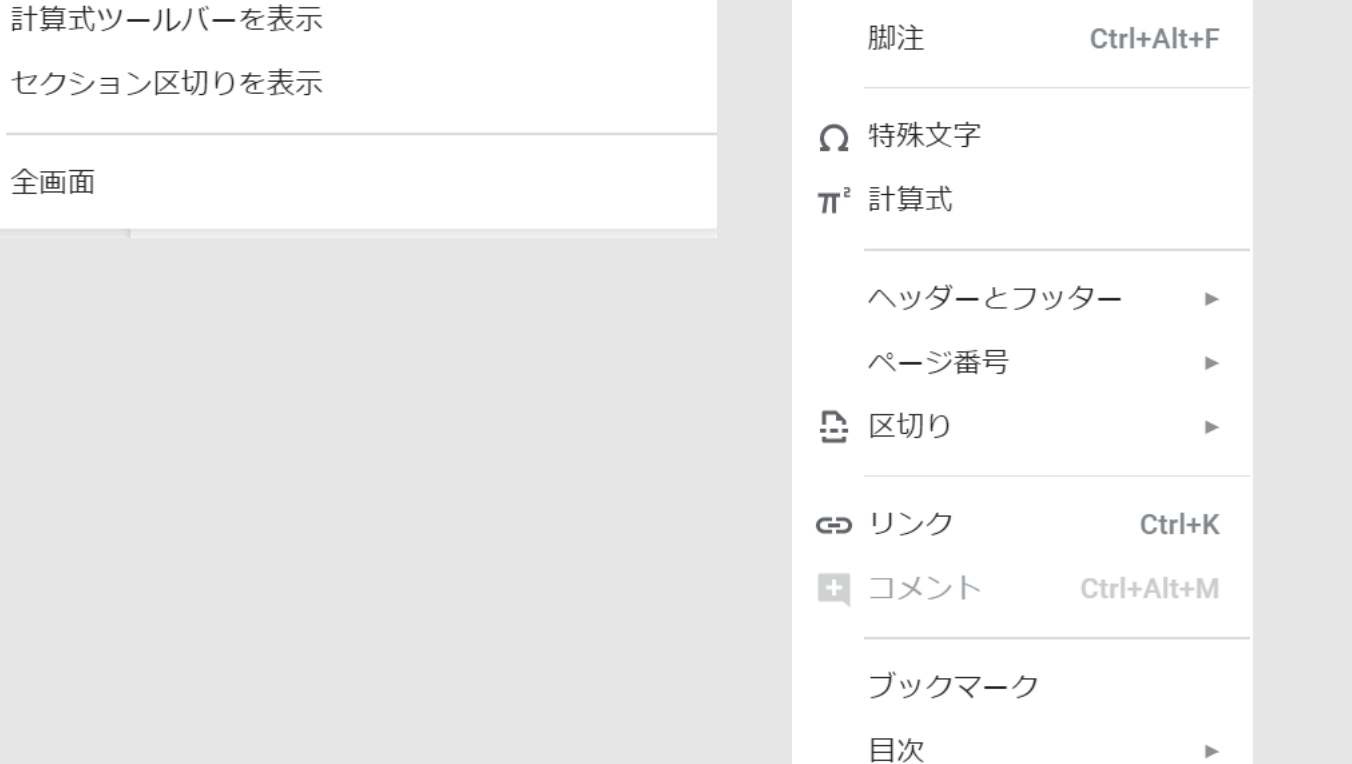

最終編

 $\mathbb{H}$ 

Ctrl+Alt+A Ctrl+Alt+H

様々な、メニューバーの項目

## 【ドキュメント】メニューの確認 5

#### 表示形式 ツール アドオン ヘルプ

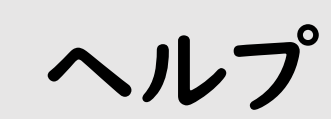

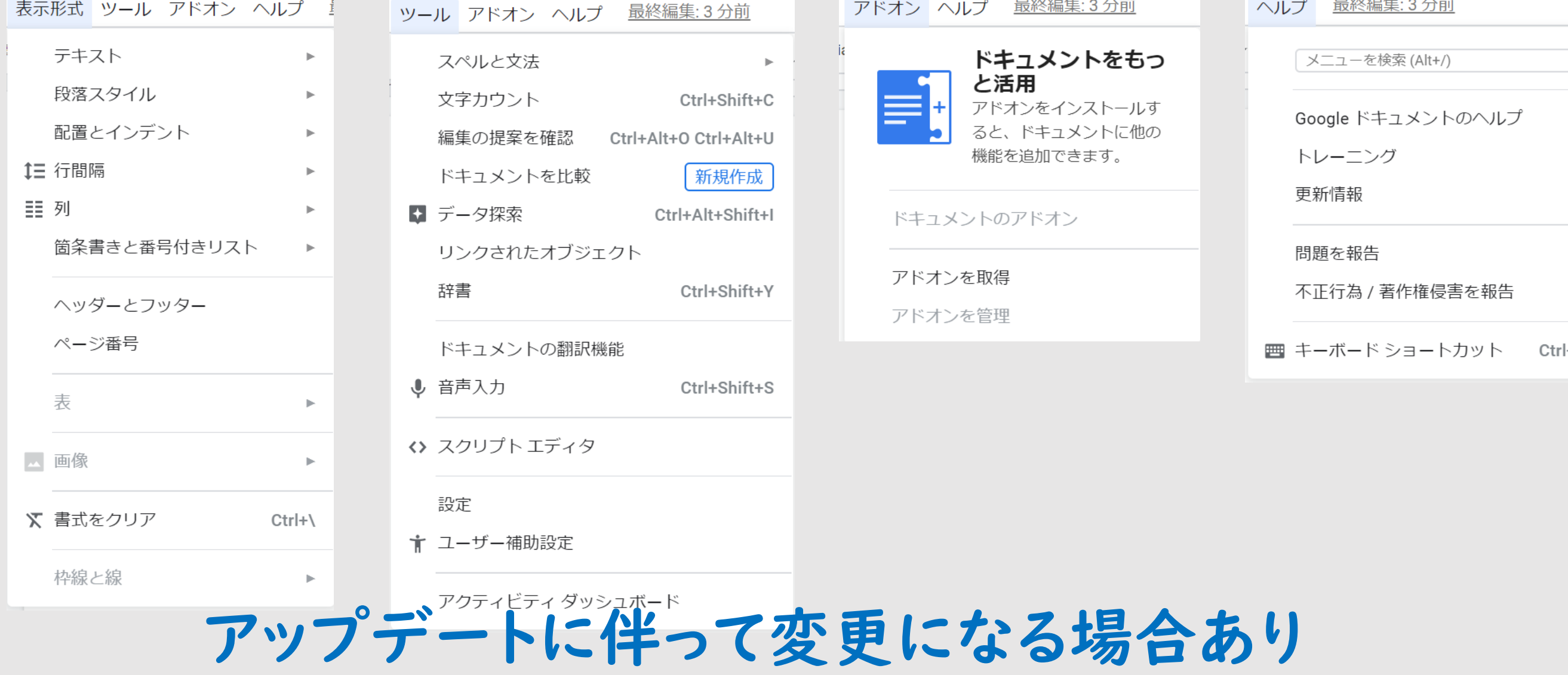

#### メニューの下にツールバーあり 作業を効率的に行うアイコンが多数備わっている

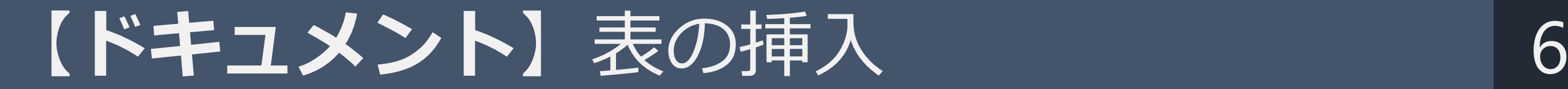

### 挿入→表→3×4をクリック(必要事項を入力)

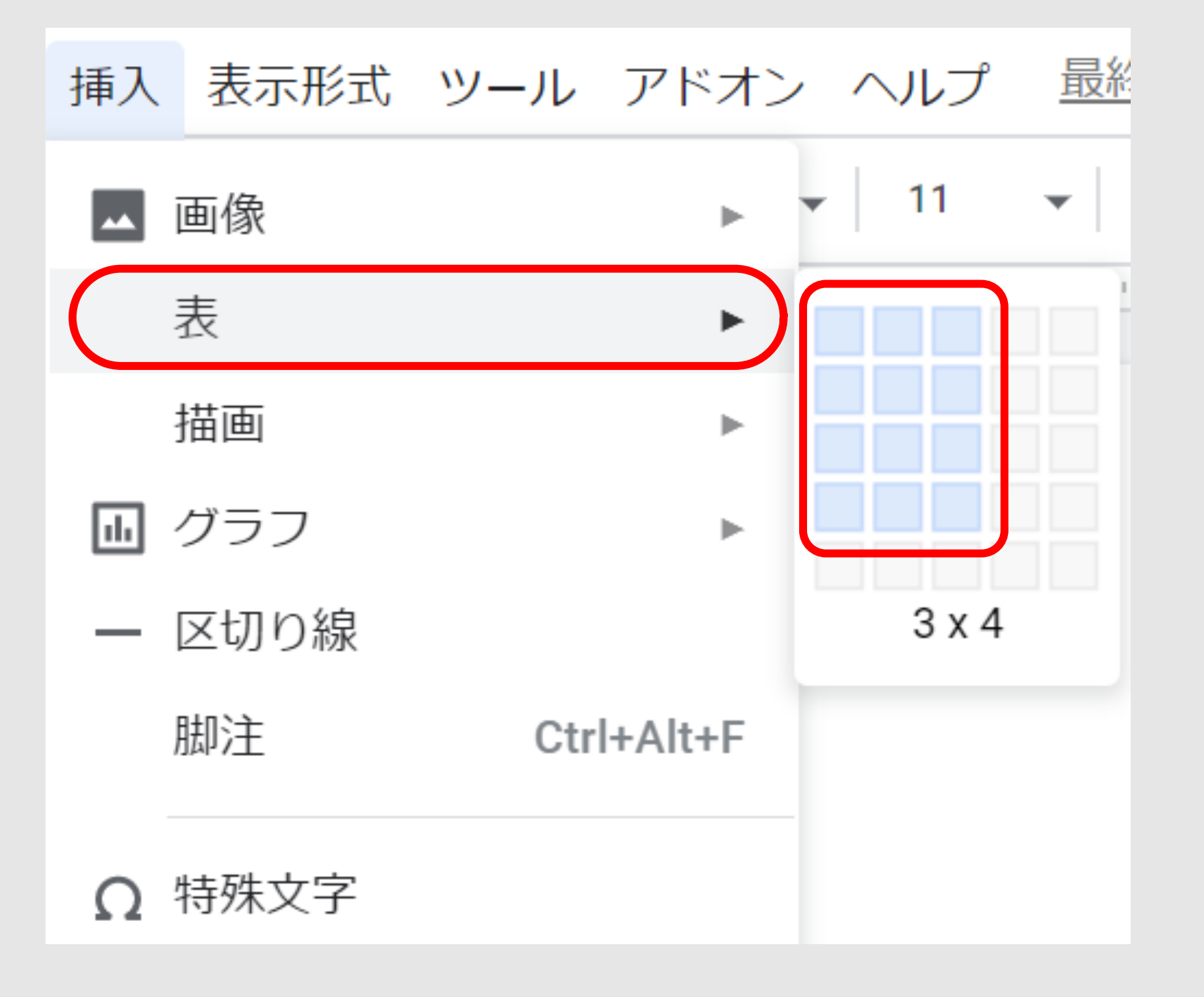

### ツール→音声入力→「入力したい文字」を音声入力

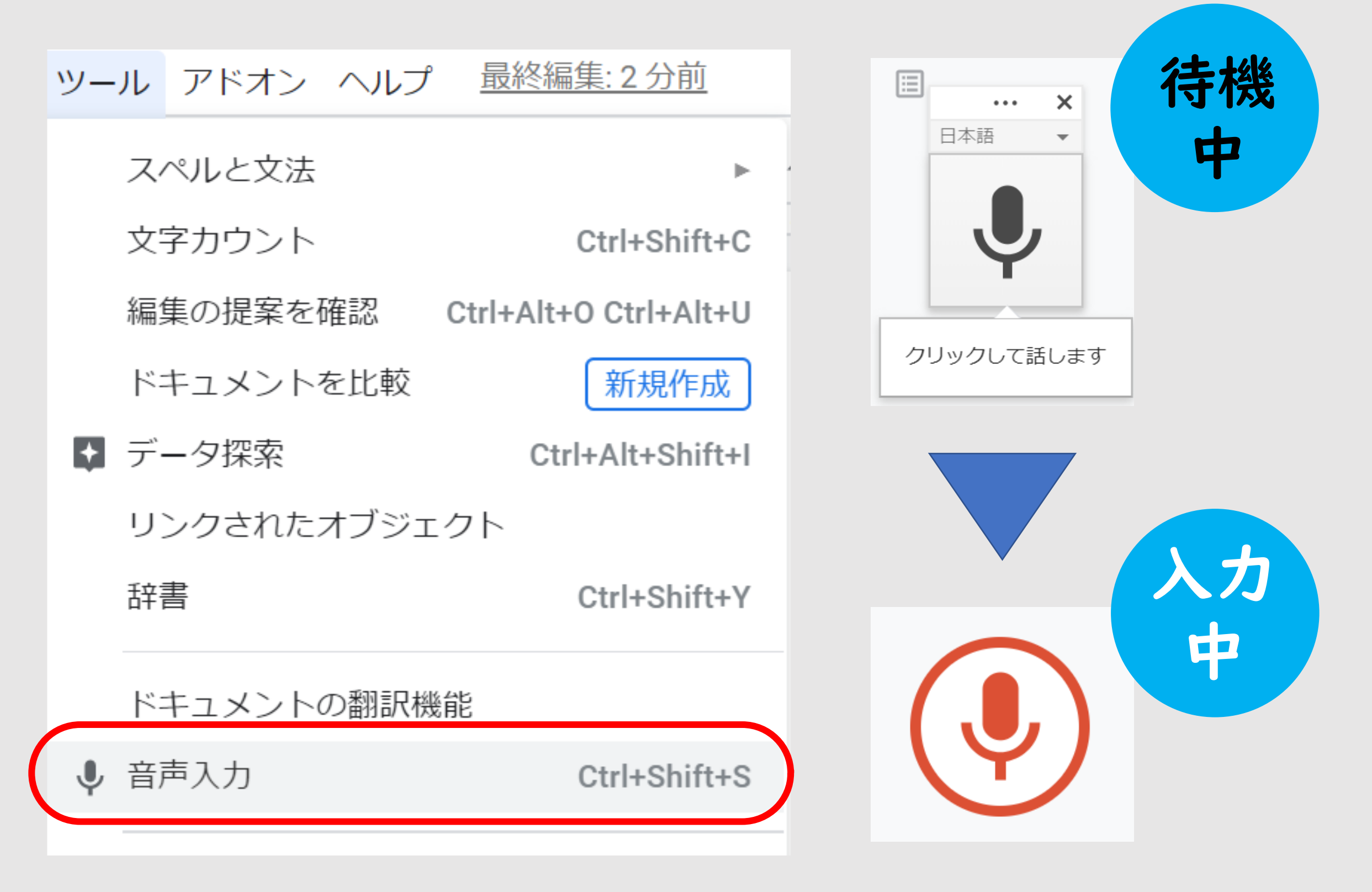

【ドキュメント】データ探索 8

### ツール→データ探索→「パソコン」(例)を入力

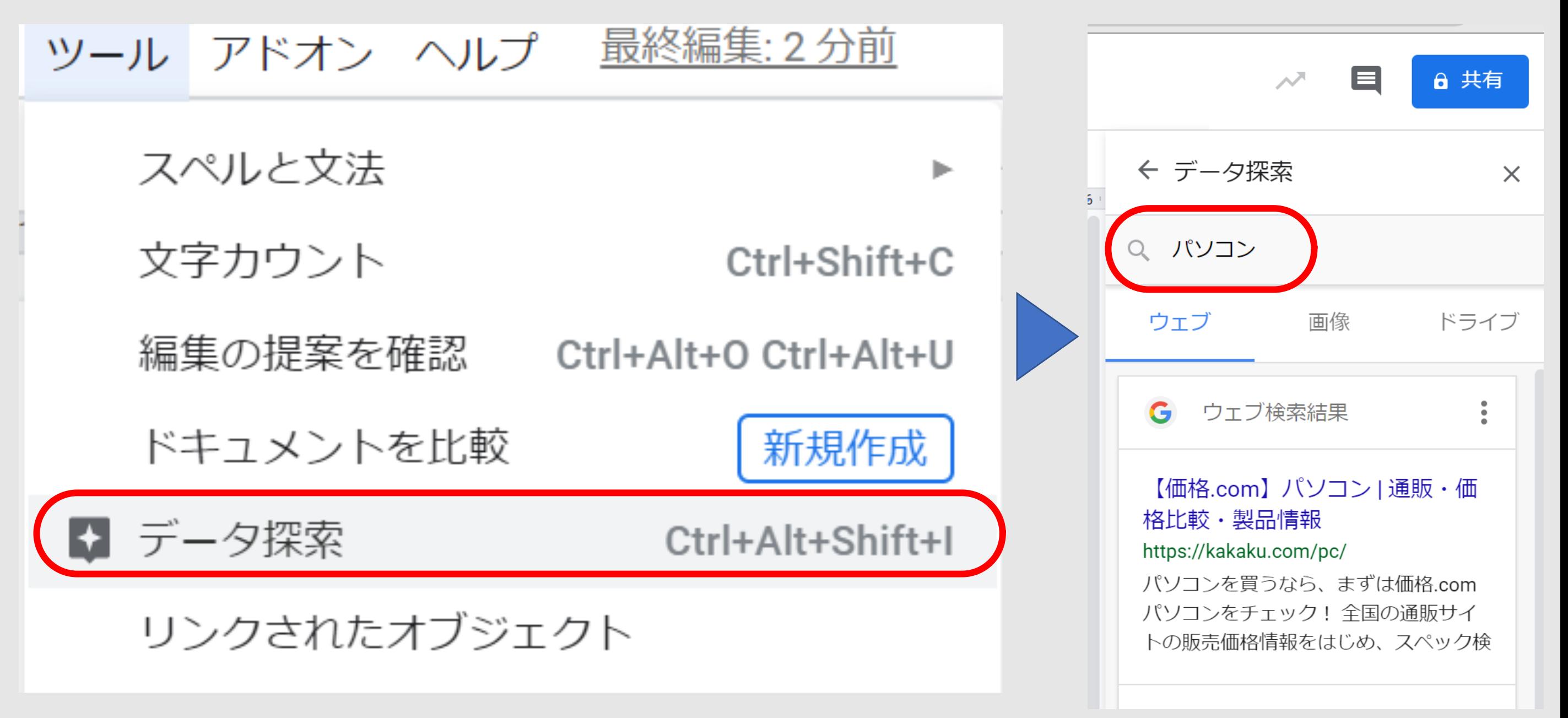

【ドキュメント】データ探索:画像編1 9

### ツール→データ探索→「パソコン」(例)入力

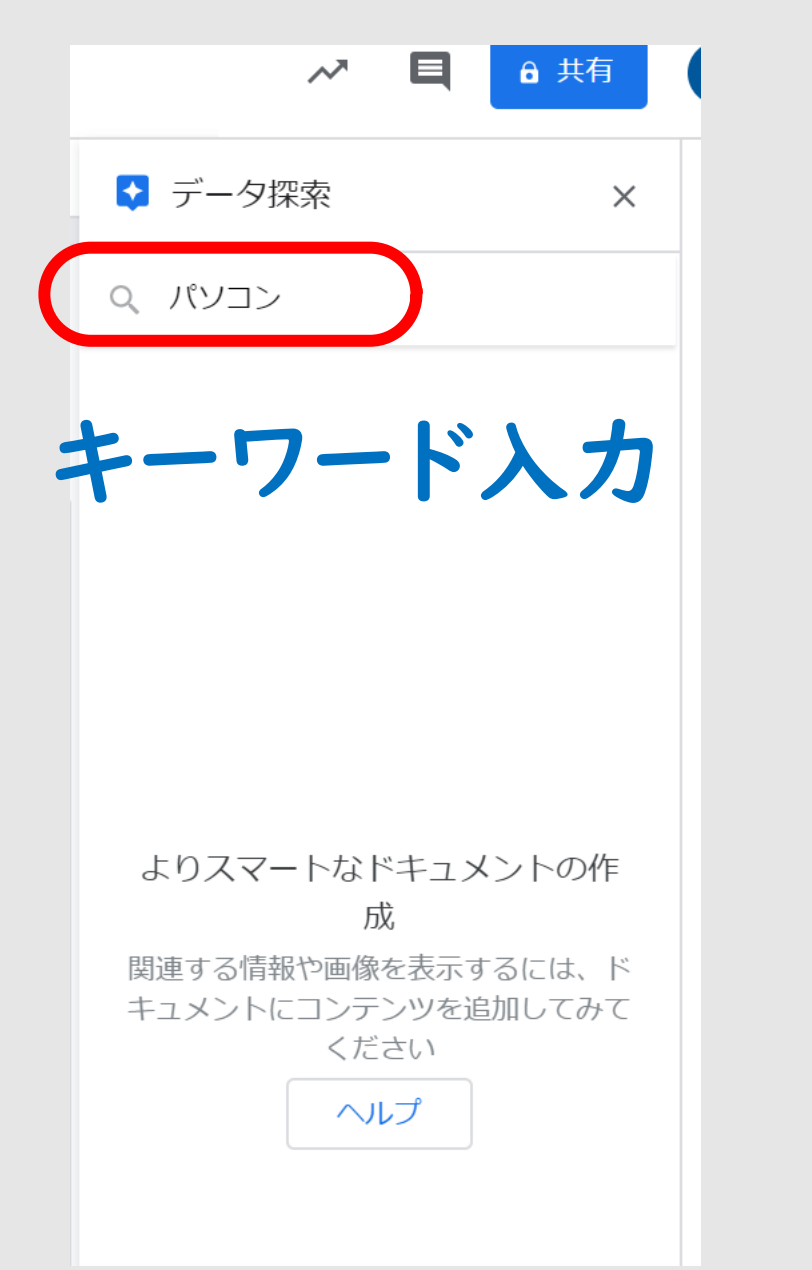

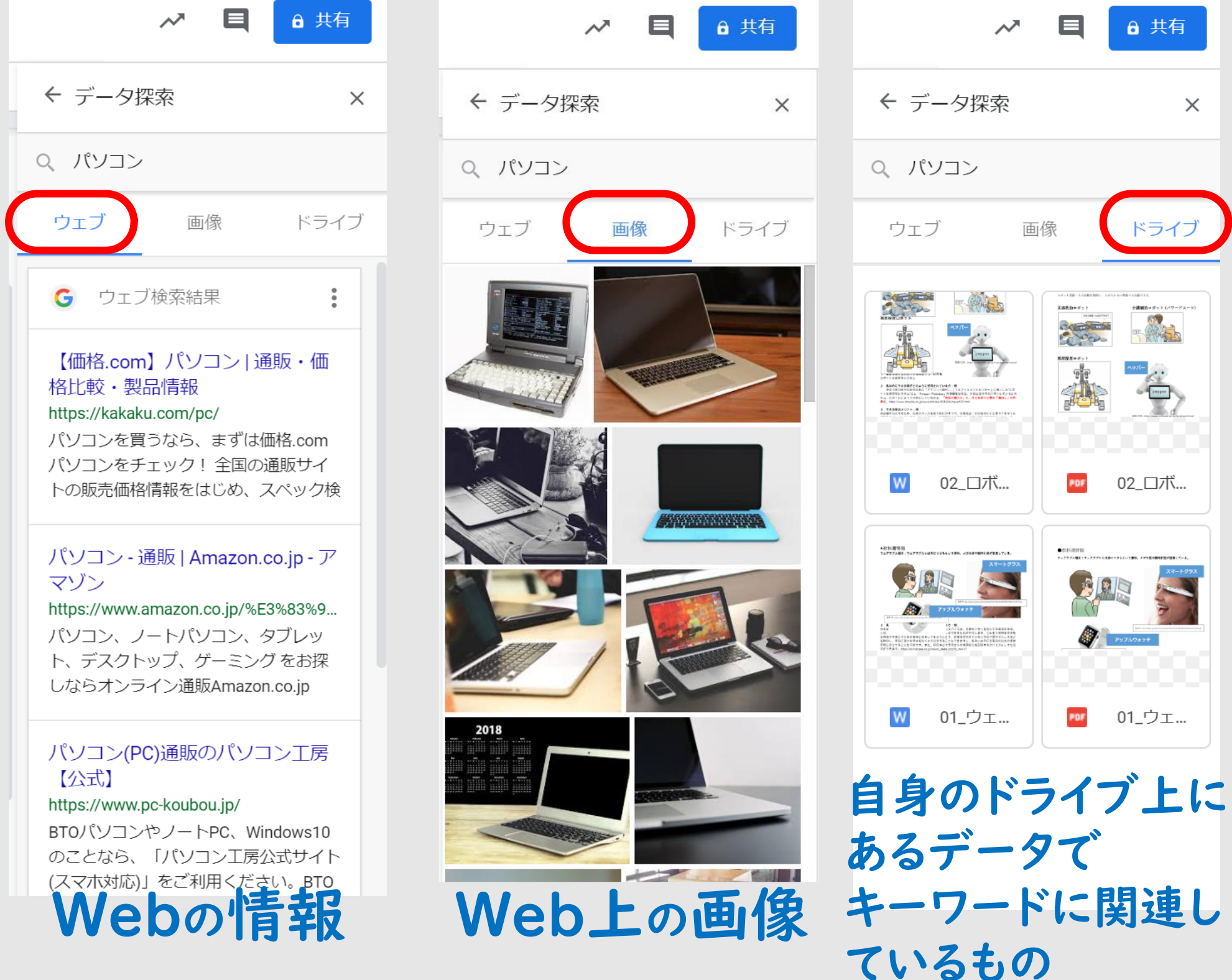

Е

6 共有

ドライブ

02\_□ボ...

PDF 01\_ウェ...

 $\times$ 

 $\boldsymbol{\mathcal{N}}$ 

画像

PDF

02\_口术...

01\_ウェ...

Copyright 2020 © Okayama Prefectural Education Center

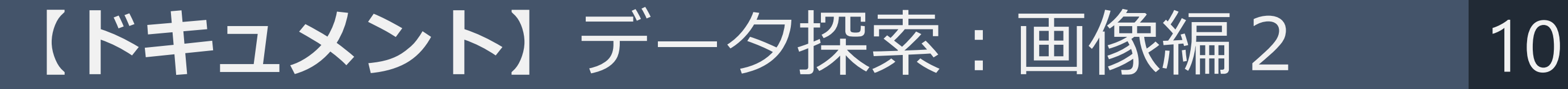

#### 画像の+を押す→挿入→大きさなどの変更

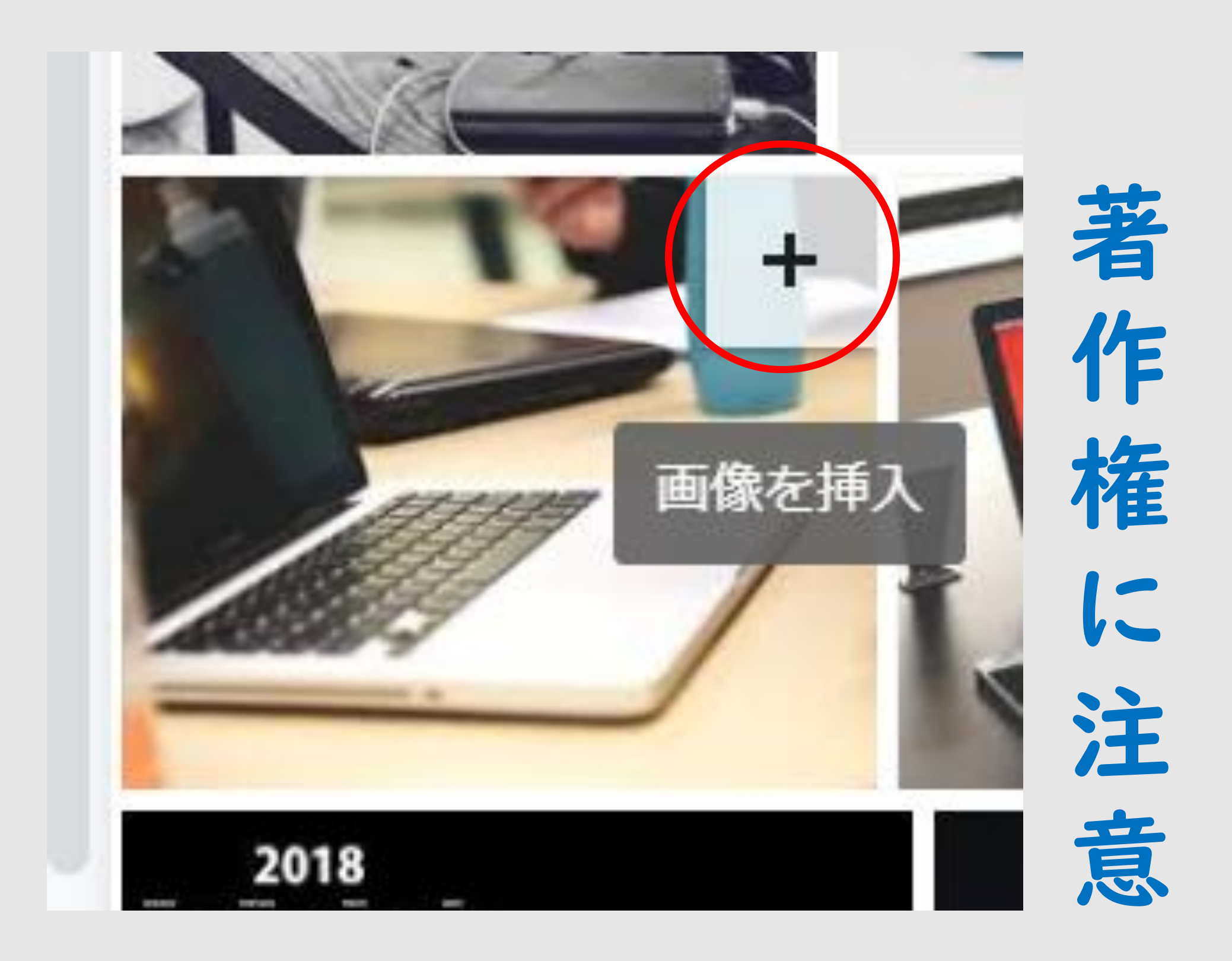

【ドキュメント】リンクの設定 11

#### ツールバーの「リンク挿入」を押し、必要事項入力

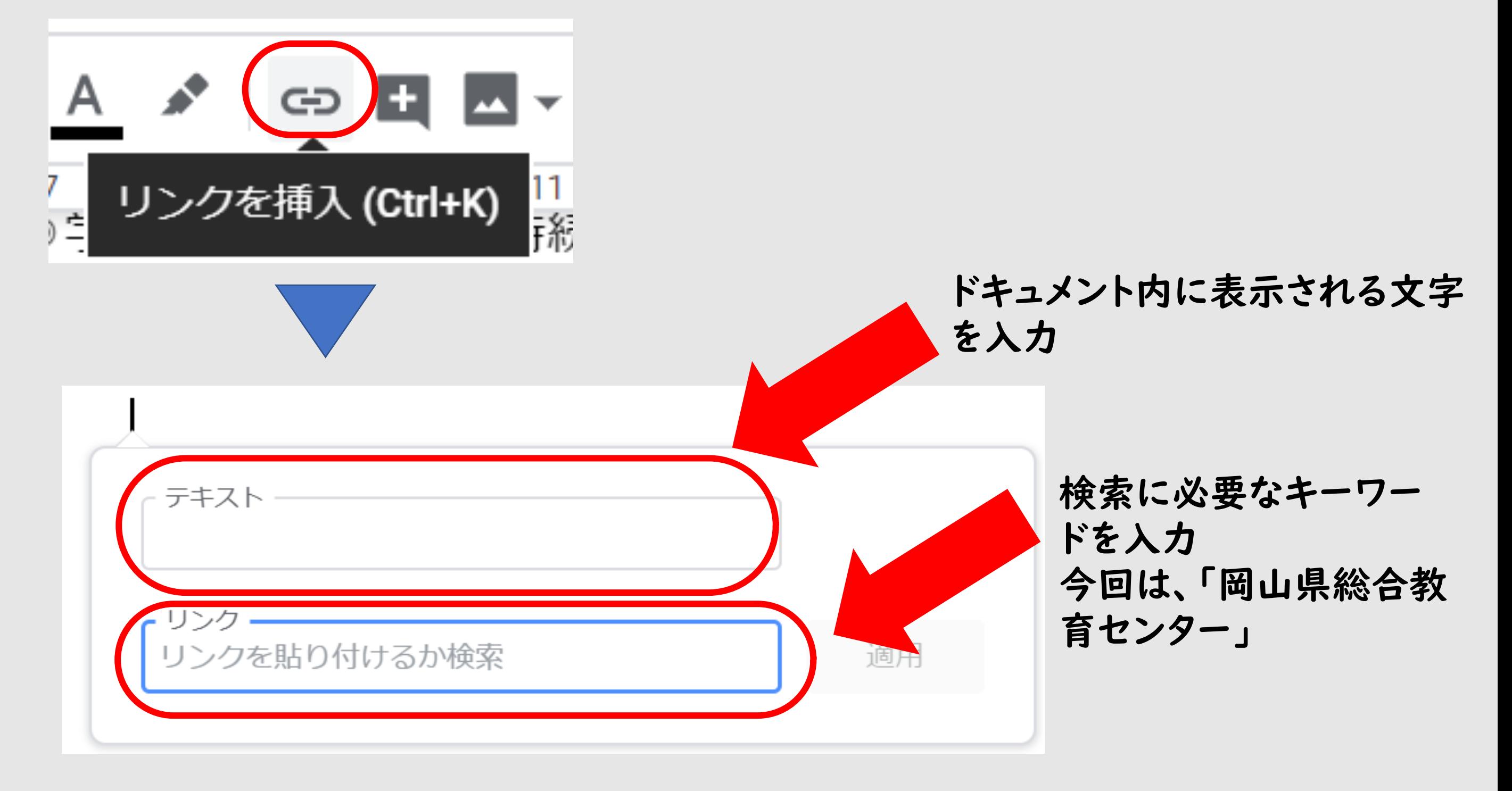

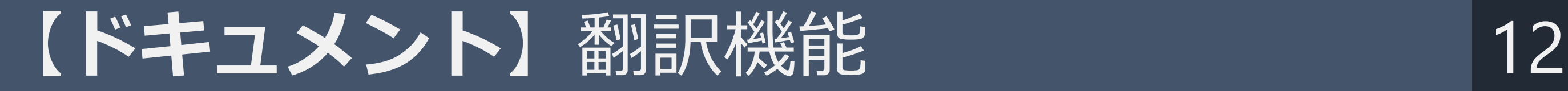

#### メニューバーの「ツール」を押し、 ドキュメントの翻訳機能を選択し、設定する

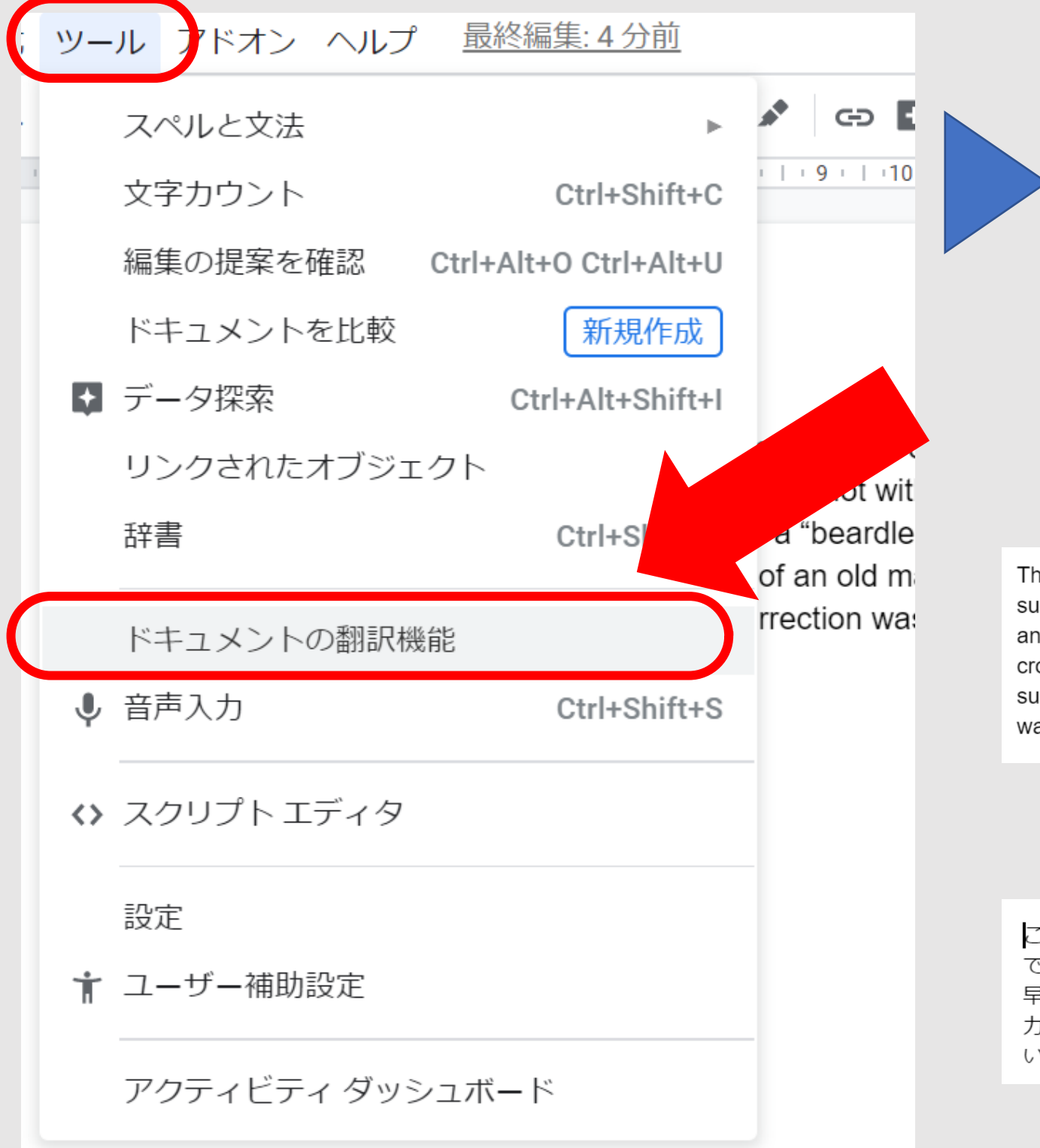

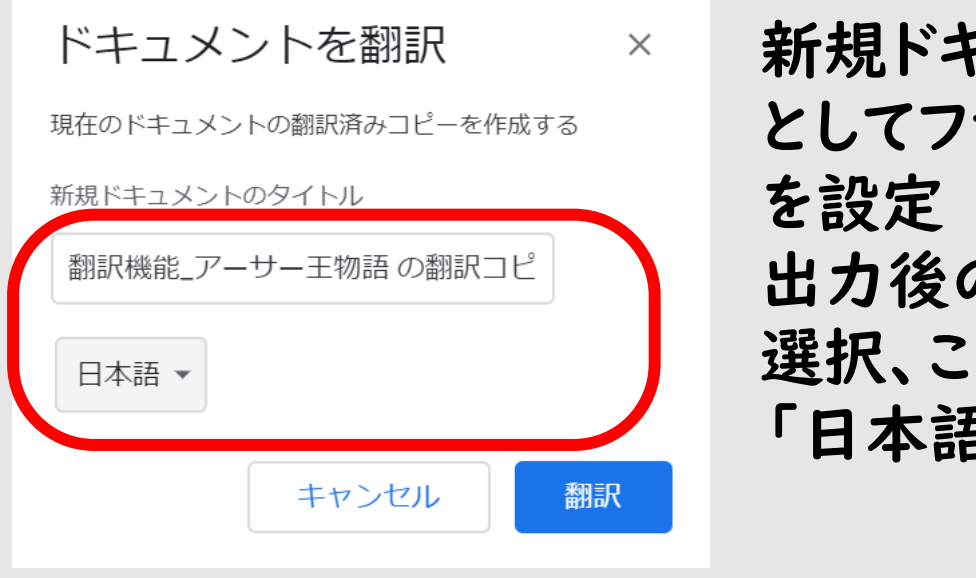

新規ドキュメント アイル名 出力後の言語を の度は 」<br>三

後

前

The noblest of all these Kings was Arthur. He was the son of Uther Pendragon, and he succeeded to the throne at a very early age, though not without great trouble, as the knights and barons said they would not be ruled over by a "beardless boy," and if he wanted his crown he might fight for it. However, by the aid of an old man named Merlin, who was supposed to have magic powers, the rising insurrection was stopped, and young King Arthur was crowned with great pomp in London.

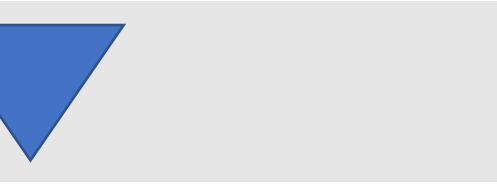

これらすべての王の中で最も高貴なのはアーサーでした。彼はウーサーペンドラゴンの息子 であり、騎士や男爵が「ひげのない少年」に支配されないだろうと言ったので、彼は非常に 早い段階で王位を継承しました。彼はそれのために戦うかもしれない王冠。しかし、魔法の 力を持っていると思われていたマーリンという老人の助けにより、反乱の勃発は止まり、若 いアーサー王はロンドンで大いなる勢いを得た。

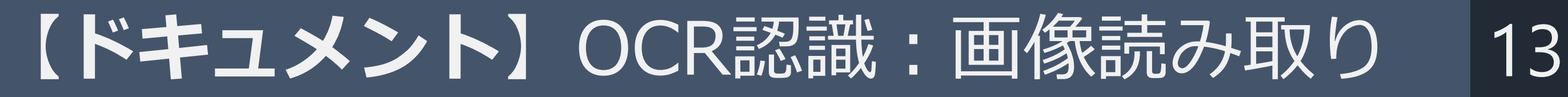

#### ドライブ→右クリック→アプリで開く→Googleドキュメント

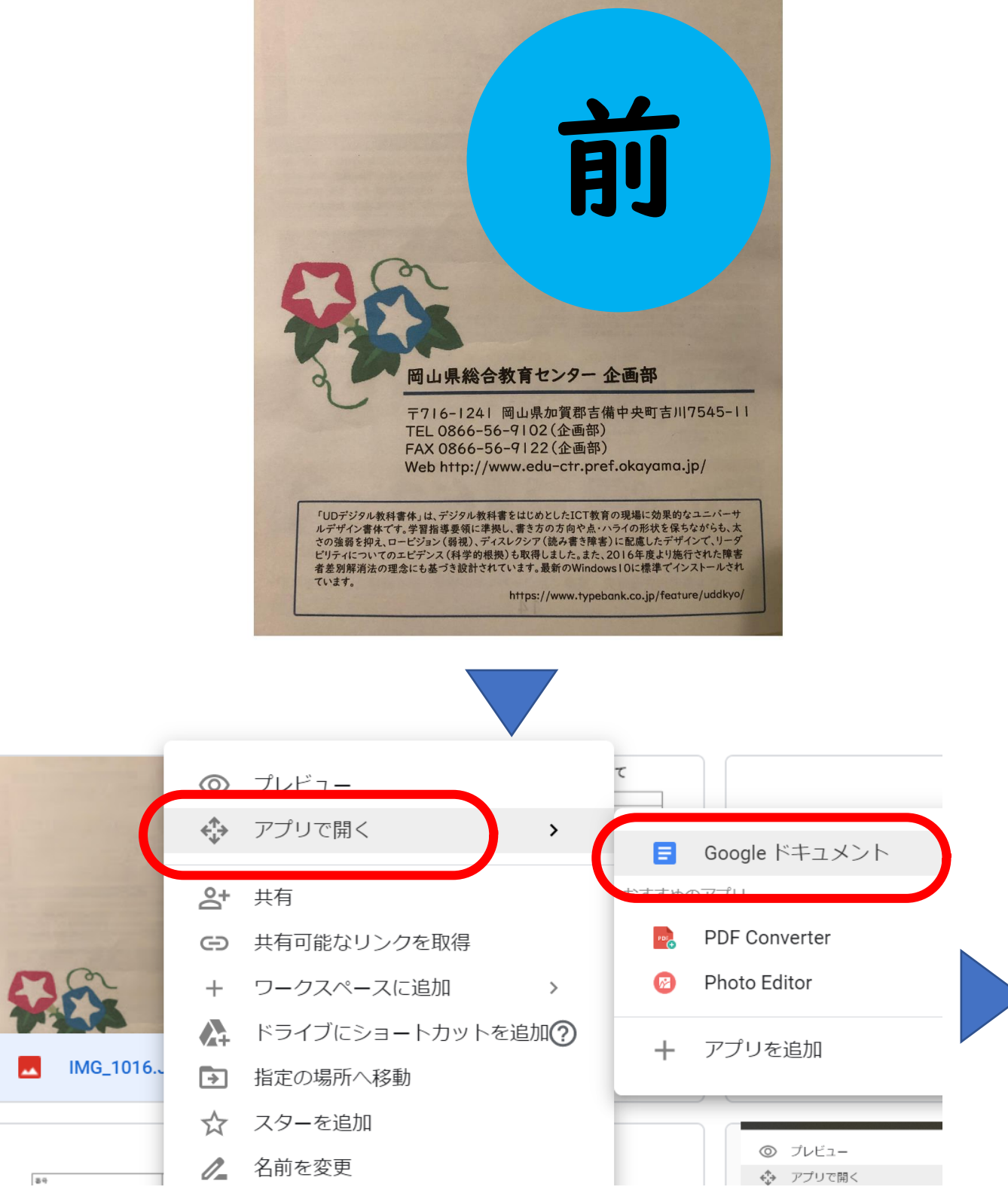

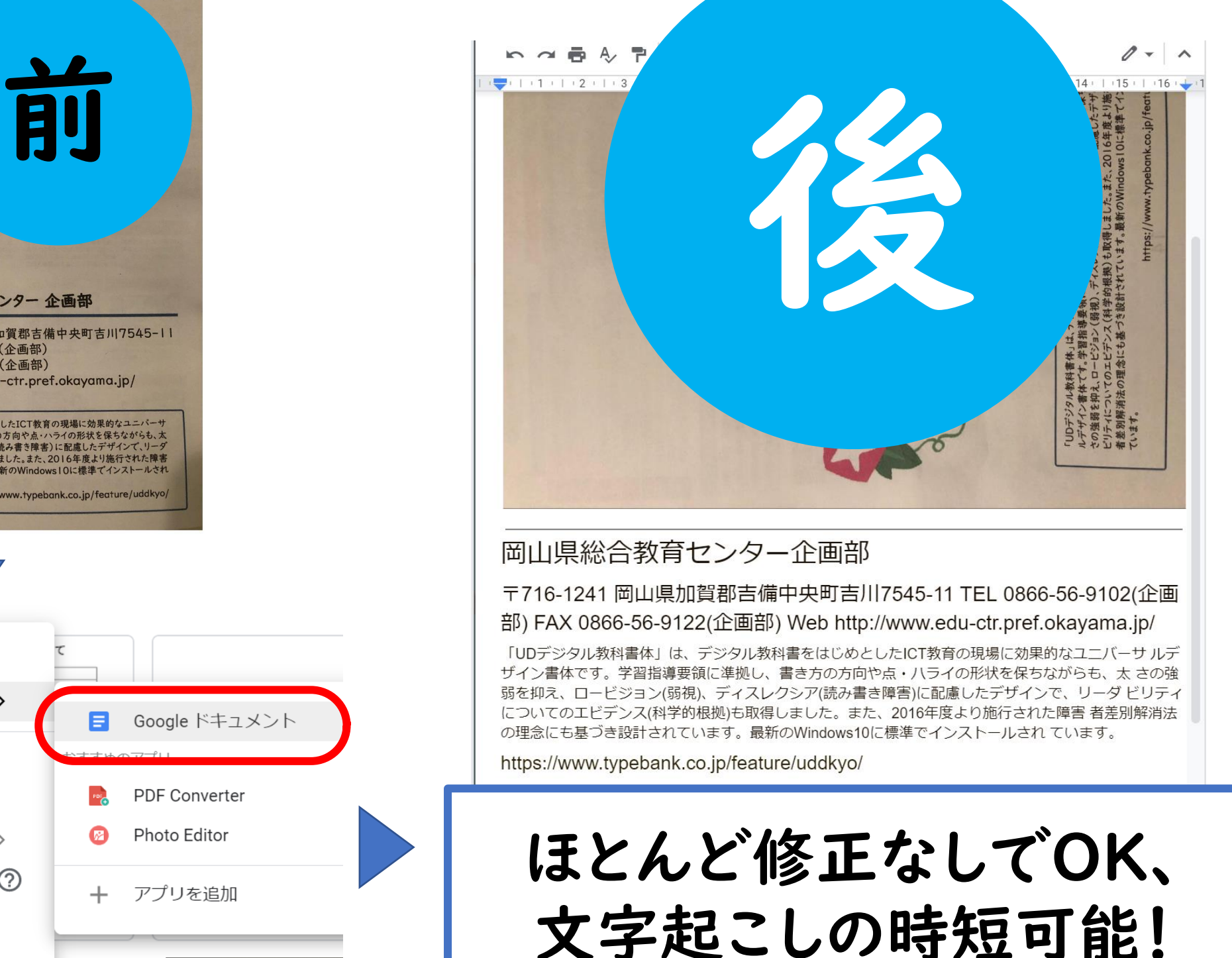

# 【ドキュメント】共有をかける 14

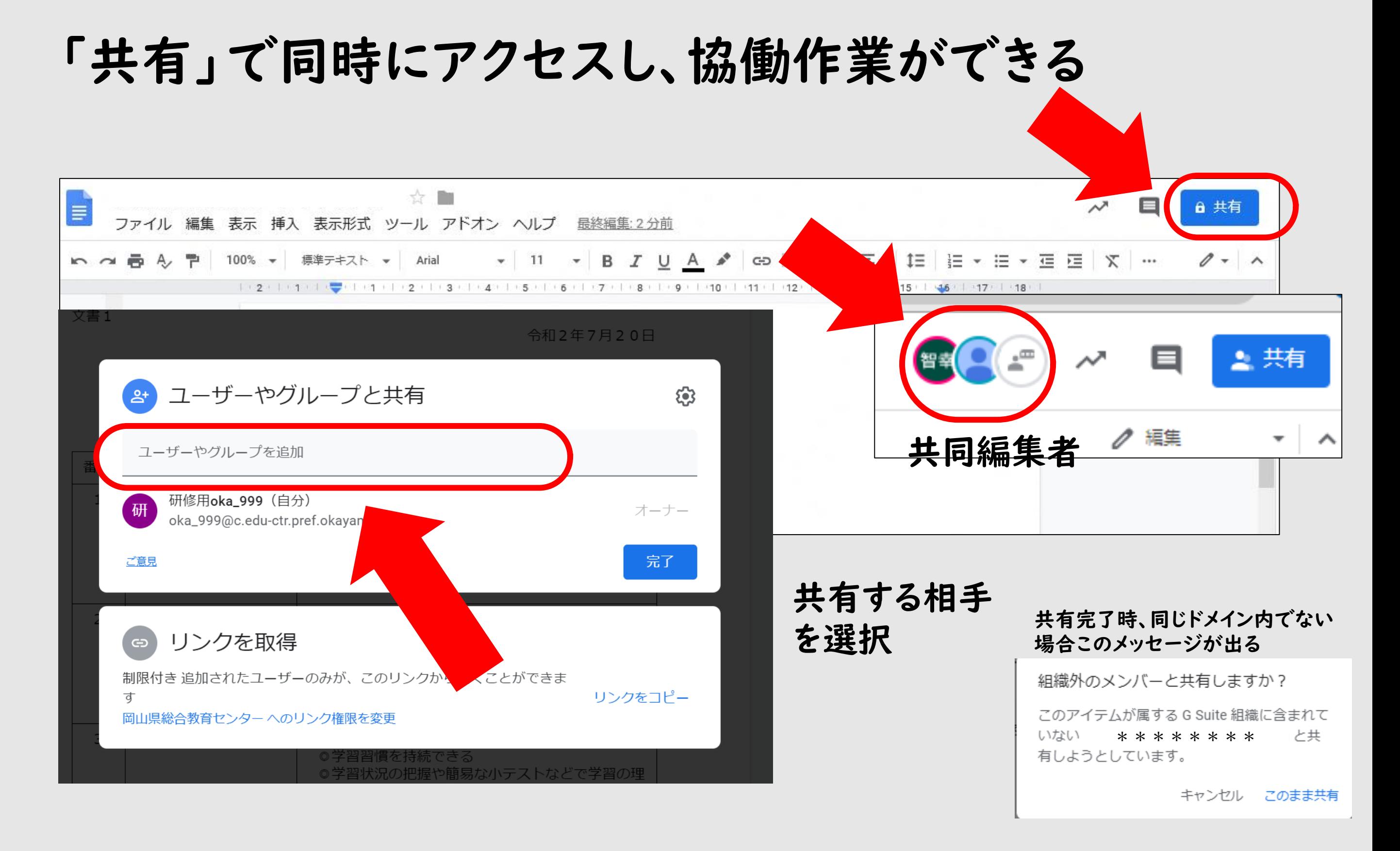

# 【ドキュメント】演習 作ってみましょう! 15

文書1

令和2年7月20日

オンライン授業の概念について

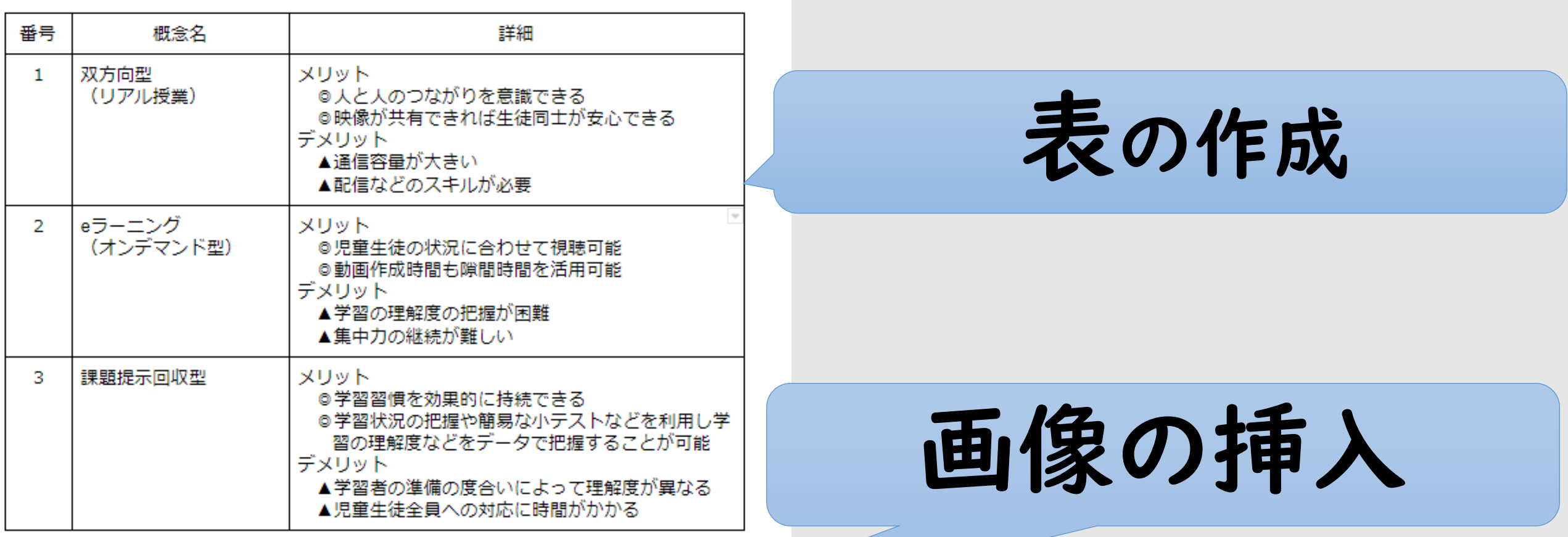

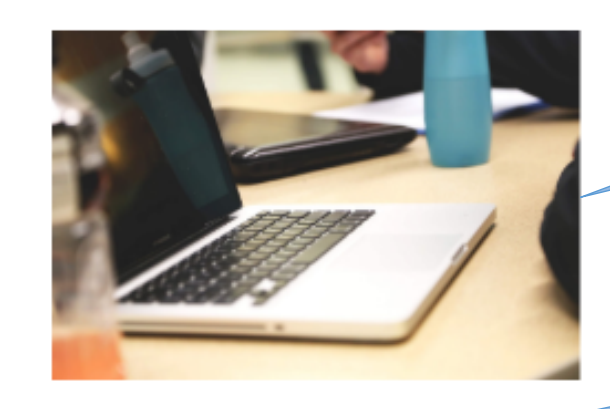

リンクの設定

文字の右寄せ

※詳細は、下記のこちらを参照してください。 岡山県総合教育ヤンターヘアクヤス